# GUÍA CREACIÓN DOCUMENTOS PDF ESCANEADOS

Este documento pretende servir de guía para el escaneo de documentos y su conversión a formatos PDF. El procedimiento y resultados pueden variar dependiendo del escáner utilizado y la configuración de software-impresión que posea la computadora desde la que se realice el escaneo y conversión.

Es importante que realice este procedimiento ya que se exigirá para este proceso que sus archivos tengan un formato de nombre y un tamaño específicos, además de ser archivos tipo PDF y hacer un archivo independiente por documento.

# Escaneo

El primer paso es realizar el escaneo de sus documentos.

Debe colocar los documentos boca abajo en la cama del escáner donde va a realizar la labor, la mayoría de estos tiene alguna indicación del sentido en que debe colocarse la hoja para que esta salga "al derecho". Algunos escáneres funcionan sin necesidad de interactuar con él desde el computador, otros requieren un asistente previamente instalado en el equipo al cual está conectado, en este caso usted debe iniciarlo y buscar la opción de escaneado para escanear su documento. Cierre la tapa.

Figura 1.

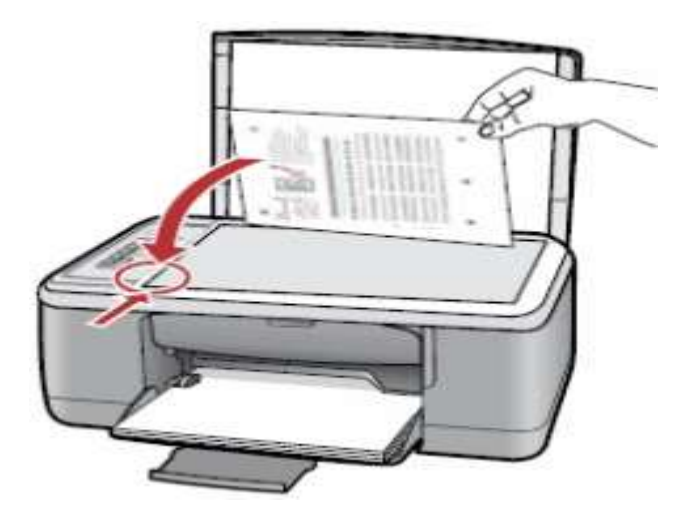

Dependiendo del escáner deberá oprimir un botón en el escáner o dar clic sobre un botón en la pantalla de su computador para iniciar el proceso de escaneo.

#### Si su escáner tiene formato PDF

Algunos escáneres tienen la opción de escanear documentos en formato PDF, esto le ahorrará una gran cantidad de tiempo y trabajo. Si su escáner tiene esta opción utilícela.

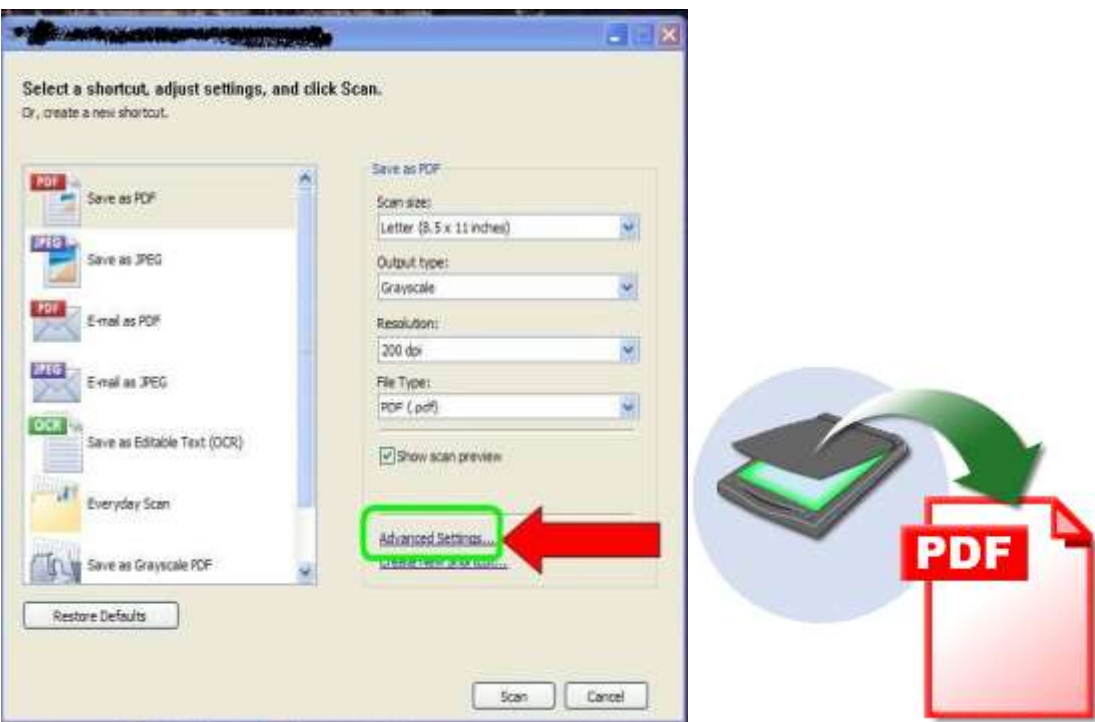

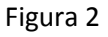

Si su computador tiene esta opción y la utiliza, asegúrese de NO escanear documentos con una resolución muy alta, pues al momento de subir estos documentos no se aceptaran documentos que pesen más de un megabit (1024 kb).

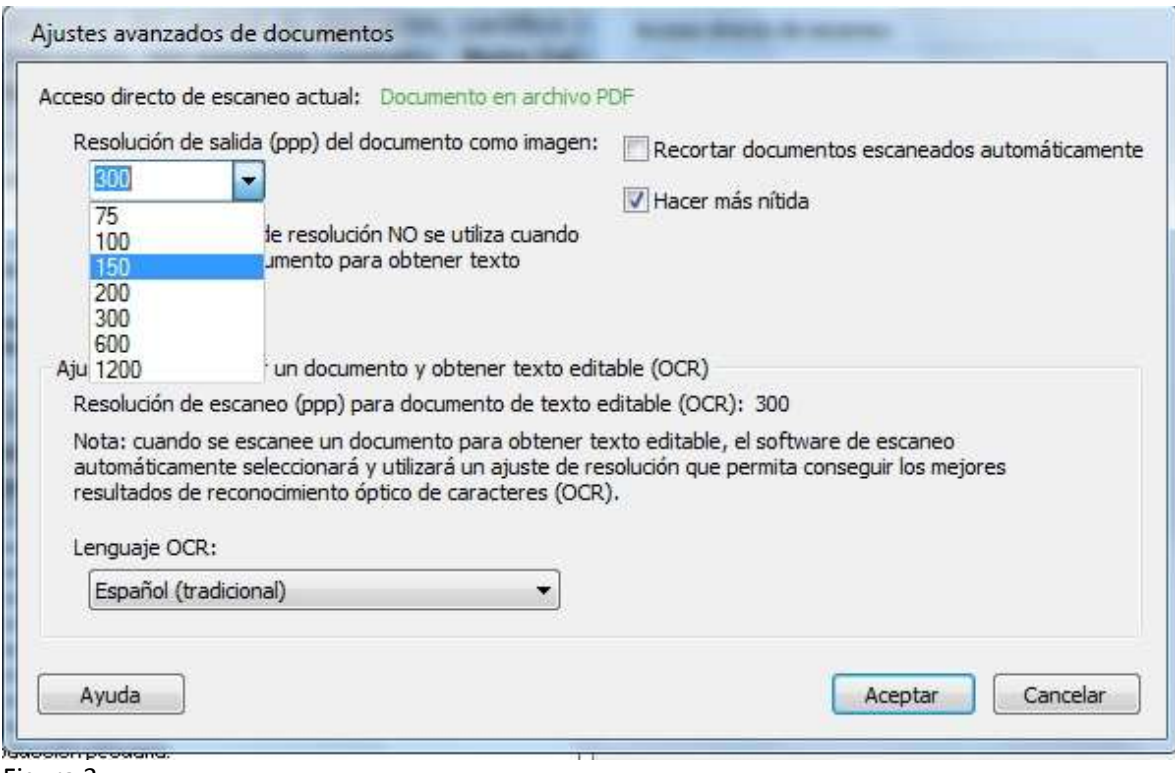

Figura 3

Se debe elegir una resolución de 300 ppp o menos (recomendado). Esto ayudará a garantizar que el documento no exceda el tamaño permitido.

Una vez haya completado estos pasos, y de clic en el botón escanear ya sea del asistente en la pantalla del computador o un botón en el scanner físico, el aparato comenzará su trabajo. Esto normalmente toma entre uno o dos minutos por documento, este le comunicará que ha terminado por medio de una señal sonora característica, u otro medio. Hasta que esto no suceda no lo interrumpa, podría anular todo el trabajo realizado o crear documentos de mala calidad e ilegibles.

Terminados estos pasos, los archivos generados se ubicarán en alguna carpeta elegida por el usuario o predefinida por el sistema.

Acceda a ella y haga los ajustes necesarios, cambiar nombres, verificar tamaño de archivos y verificar la legibilidad del documento.

Si tiene dudas o dificultades con este proceso solicite a alguien que lo asista y ayude a escanear sus documentos.

#### Si su escáner no tiene formato PDF

Muchos escáneres solamente crean escaneos en formato imagen (JPG, PNG, TIF,etc). Esto no quiere decir que no podamos crear un documento PDF a partir de estos.

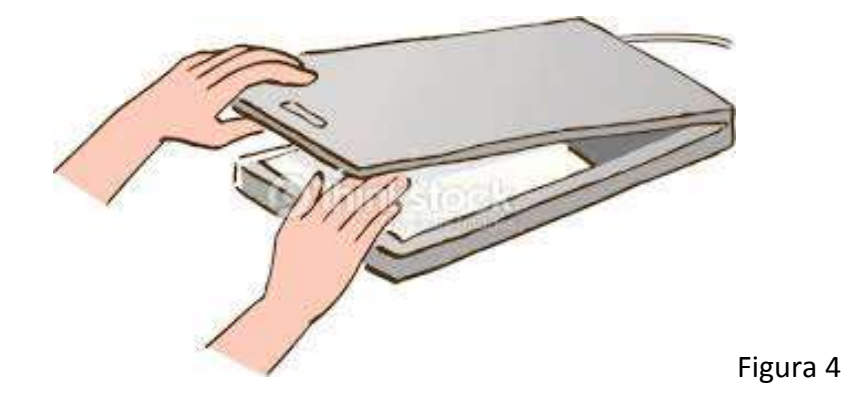

Coloque su documento en la cama del escáner, asegúrese de colocarlo en la posición correcta, y proceda a escanearlo por medio del asistente o botón de escaneo que posea la máquina que está utilizando.

Esto normalmente toma entre uno o dos minutos por documento, este le comunicará que ha terminado por medio de una señal sonora característica, u otro medio. Hasta que esto no suceda no lo interrumpa, podría anular todo el trabajo realizado o crear documentos de mala calidad e ilegibles.

Terminados estos pasos, los archivos generados se ubicaran en alguna carpeta elegida por el usuario o predefinida por el sistema.

Acceda a ella y haga los ajustes necesarios, cambiar nombres, verificar tamaño de archivos y verificar la legibilidad del documento.

Si tiene dudas o dificultades con este proceso solicite a alguien que lo asista y ayude a escanear sus documentos.

## Convirtiendo archivos

Cuando los archivos generados producto del escaneo son diferentes a PDF, es necesario realizar el cambio a PDF. Para hacer esto existen diferentes alternativas de las cuales vamos a ver 2.

#### **1. Usar una impresora PDF:**

Una impresora PDF es una impresora virtual que se instala en el computador, es decir no existe físicamente. Al abrir un archivo tipo imagen o cualquier otro, vamos al menú imprimir y seleccionamos la impresora PDF, esta generara un archivo en formato PDF.

Existen varios programas gratuitos para instalar una impresora PDF, los 3 más comunes son:

doPFD [\(http://www.dopdf.com/es/\)](http://www.dopdf.com/es/)

pdfcreator [\(http://www.pdfforge.org/pdfcreator\)](http://www.pdfforge.org/pdfcreator)

PDF24 [\(https://es.pdf24.org/pdf-printer.jsp\)](https://es.pdf24.org/pdf-printer.jsp)

Una vez descargue e instale alguna de estas impresoras, o si ya tiene instalada una debe seguir los siguientes pasos.

Abrir el documento (doble clic)

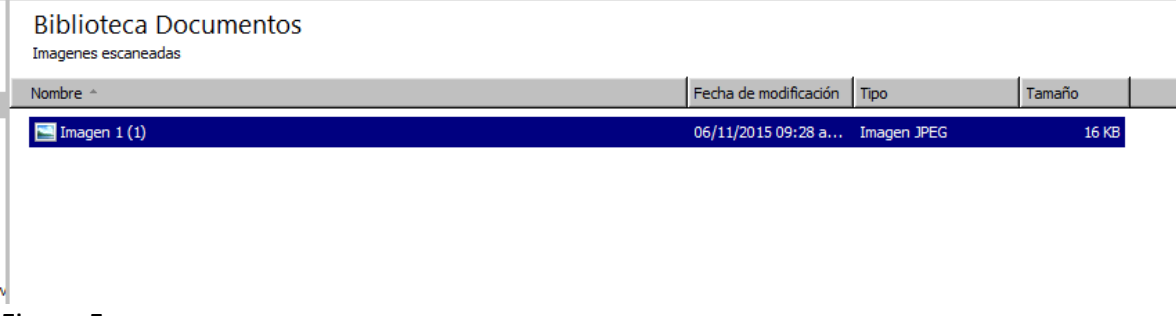

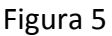

Una vez abierto se da clic en imprimir

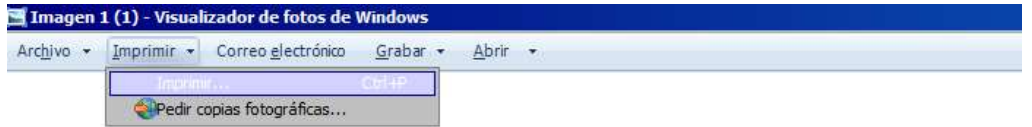

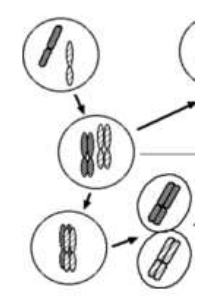

Selecciona la impresora PDF, con una calidad de 300 x 300 o menor si es posible para no exceder el tamaño de archivo resultante.

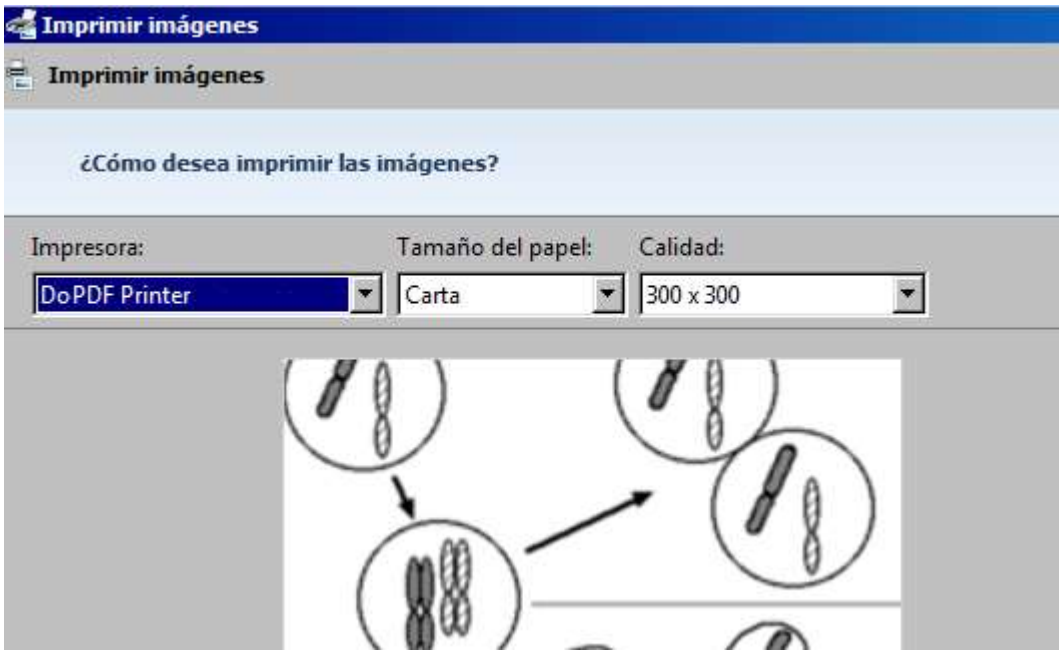

Retira el check de la sección Enmarcar imagen y da clic en el botón imprimir.

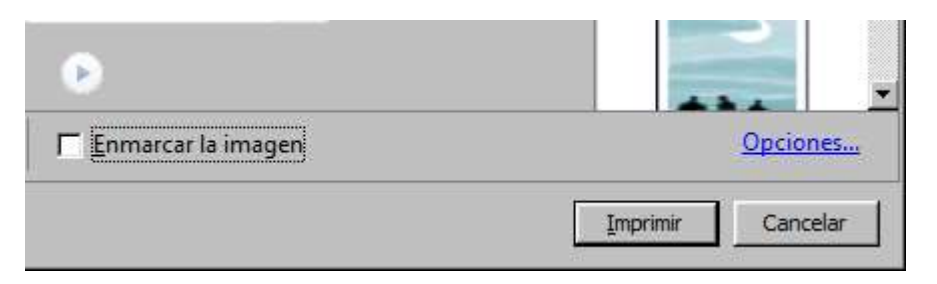

Aparecerá un cuadro de dialogo preguntándole donde desea guardar el archivo y con qué nombre

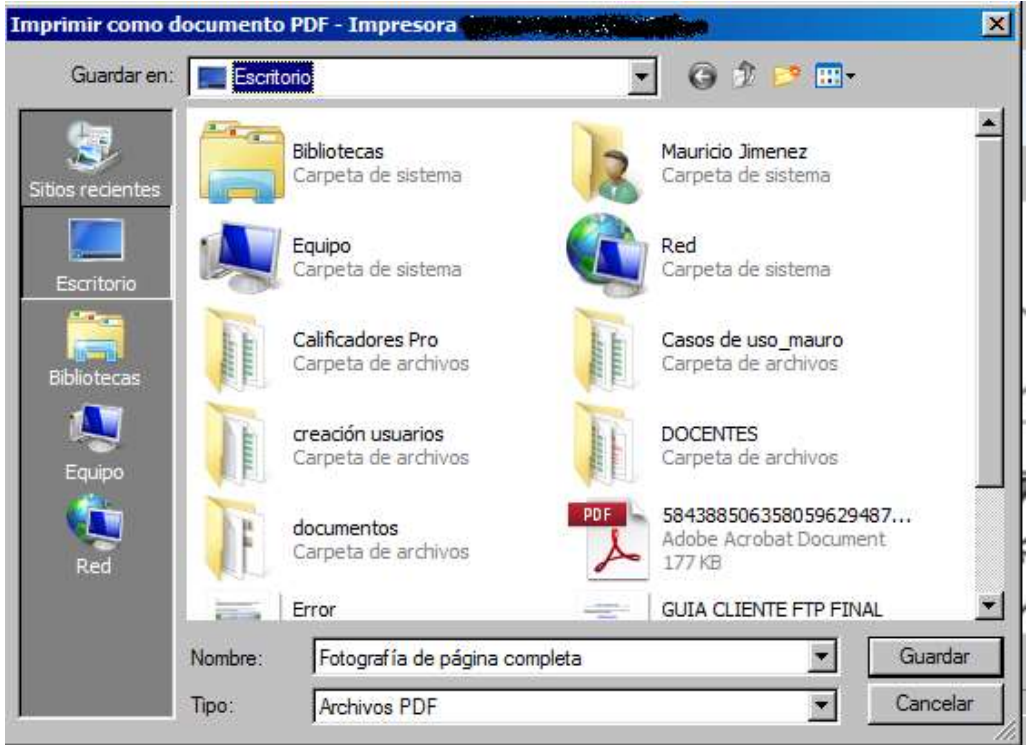

Ubique una carpeta destino donde pueda ubicar fácilmente su documento y póngale un nombre adecuado (Ejemplo: RUT\_80XXXXXX)

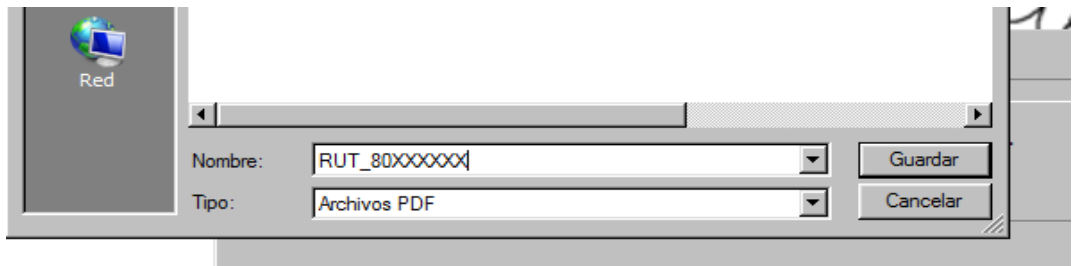

Ahora el archivo aparecerá en su carpeta en formato PDF y con el nombre adecuado para subir a la plataforma FTP.

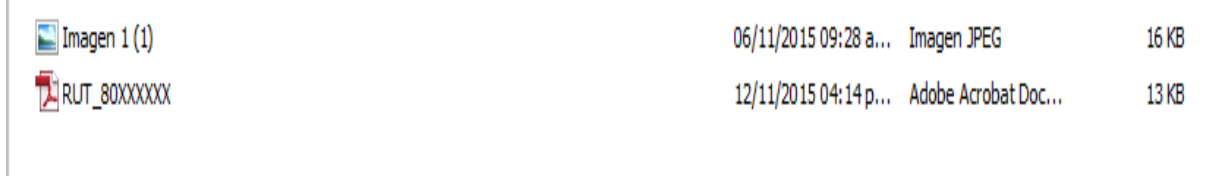

#### **2. Crear el archivo a través de la web**

Existen páginas que permiten de manera fácil crear archivos PDF a partir de otra clase de archivos. Para este caso se realizará con la página **smallpdf** que permite realizar la conversión de archivos tipo imagen a PDF la dirección es: <http://smallpdf.com/es/jpg-a-pdf>

Al entrar a la página verá:

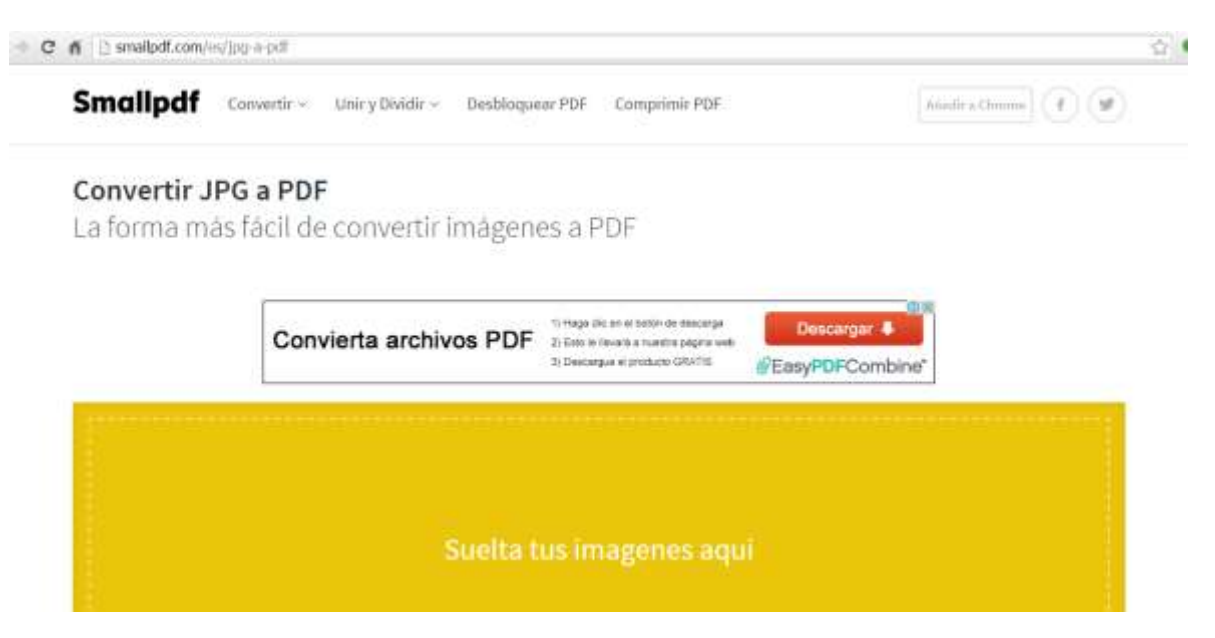

Lo siguiente que debe hacer es arrastrar el archivo tipo imagen hasta el área amarilla de la página.

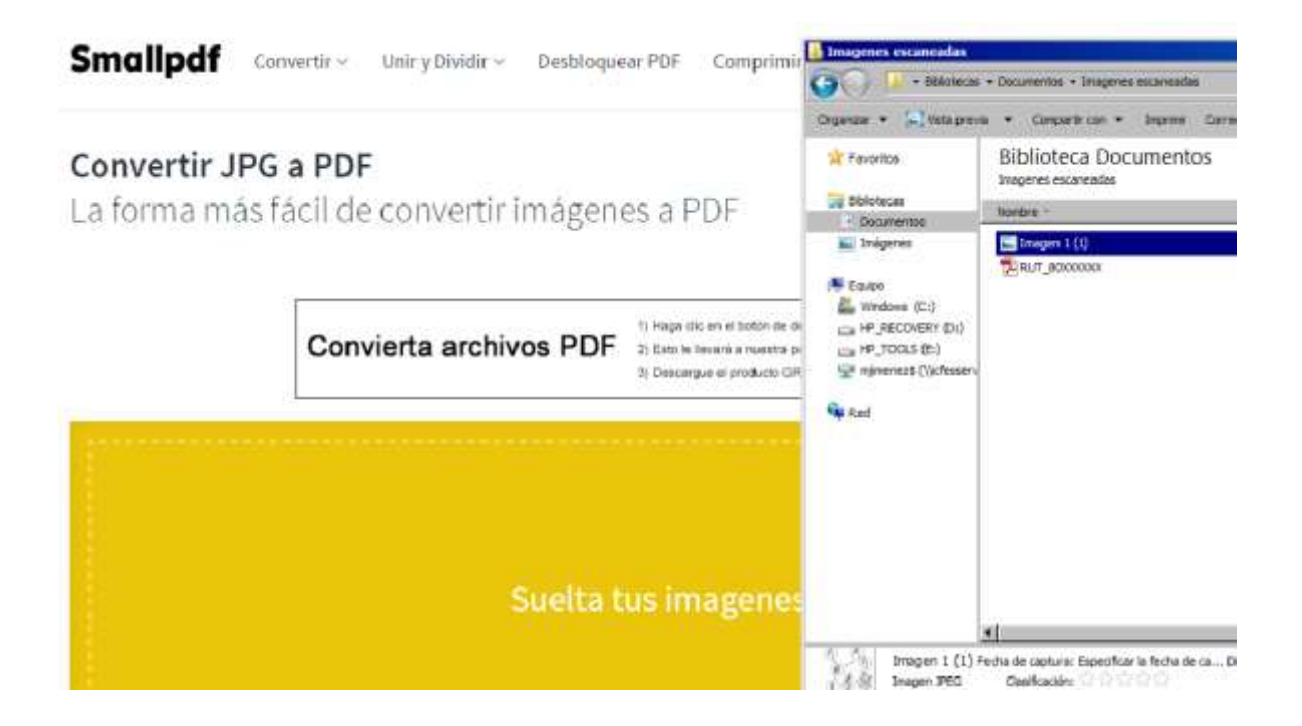

Una vez arrastre el archivo la página le permitirá pre visualizar una versión del archivo. Si esta es correcta de clic en el botón amarillo "Crear PDF ahora"

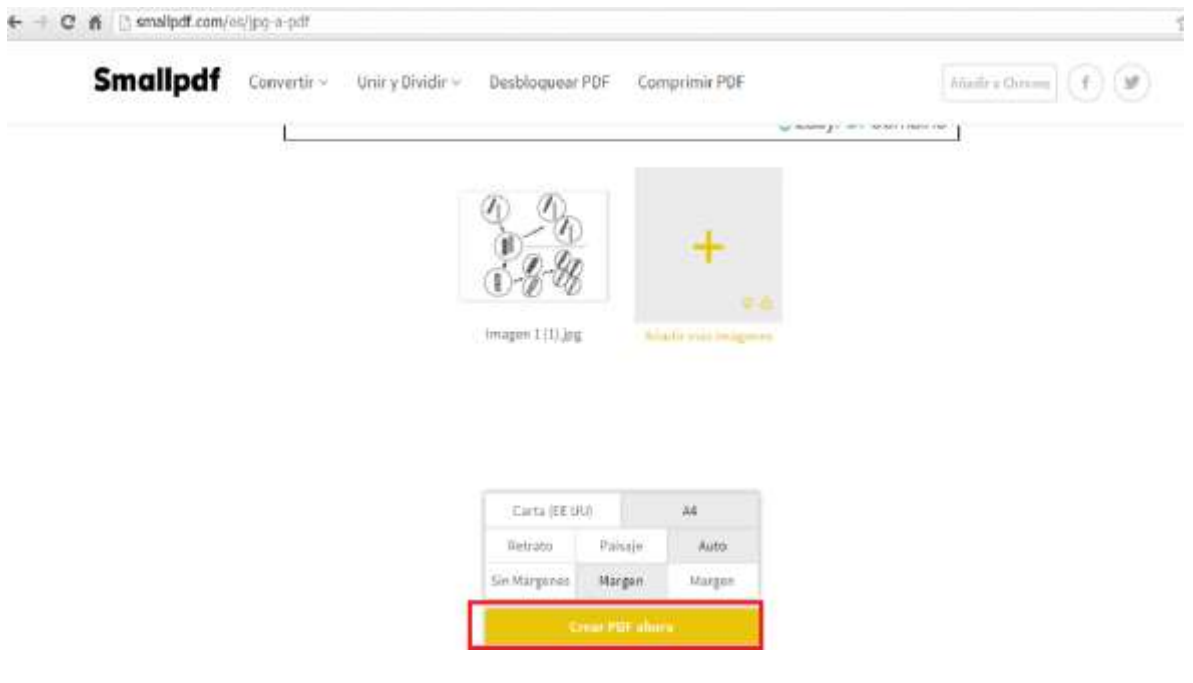

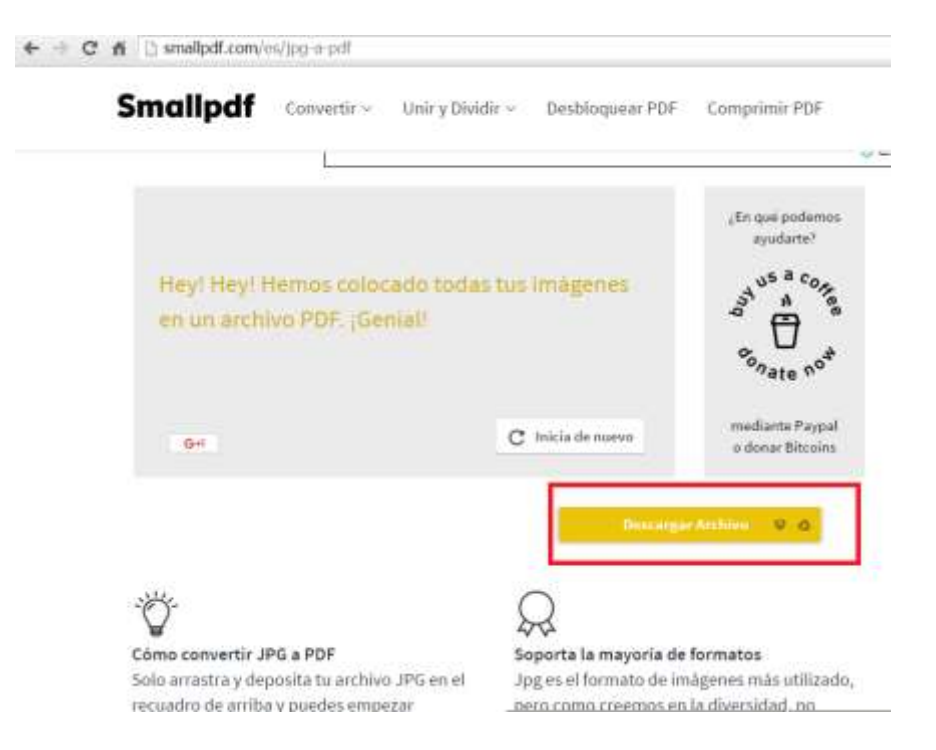

Se creara el archivo y la página mostrara la siguiente ventana

Se da clic en el botón "Descargar Archivo" y la pagina descarga un archivo PDF con el mismo nombre que el archivo imagen que se arrastró a la página.

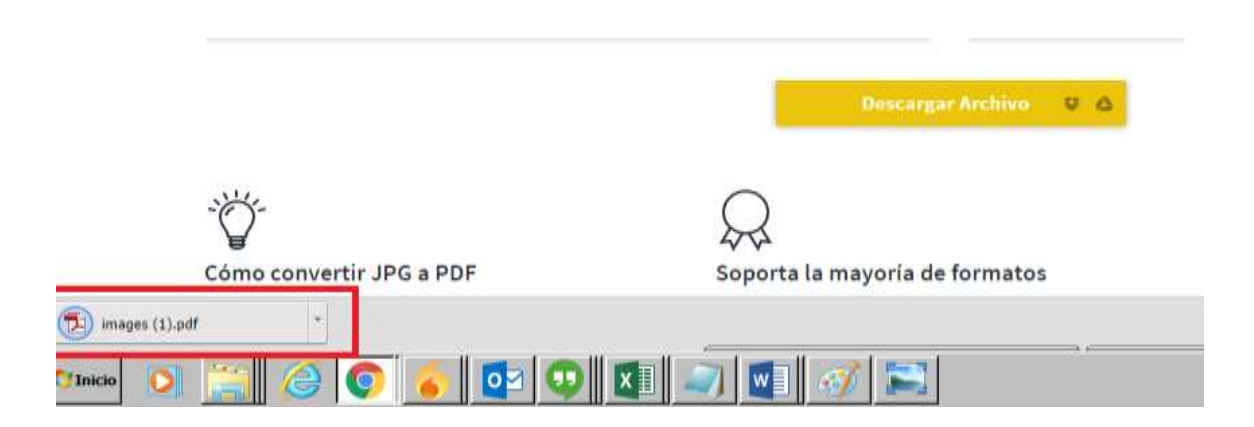

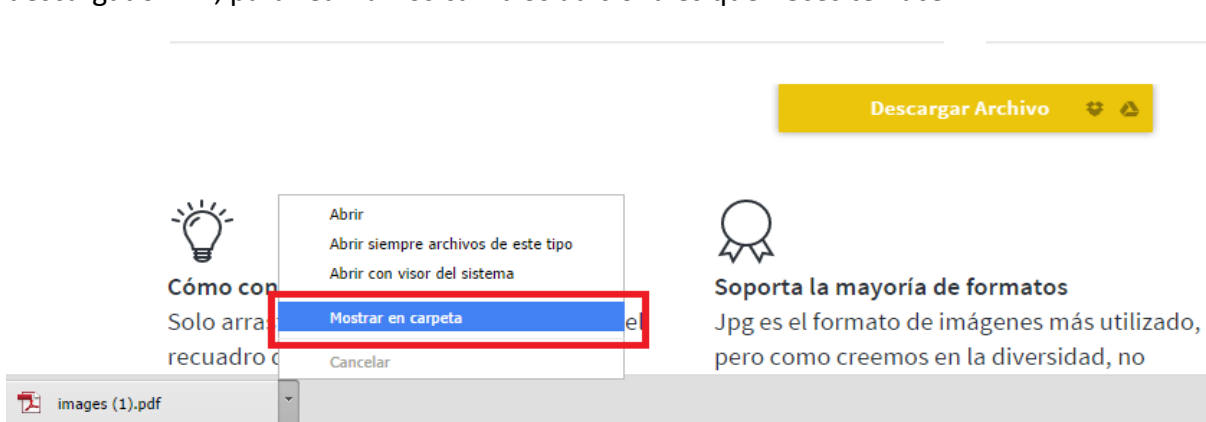

Da clic en el botón de selección y podrá acceder a la carpeta que contiene el archivo descargado PDF, para realizar los cambios adicionales que necesite hacer.

Encontrará en la carpeta destino de las descargas el archivo PDF del correo, para visualizar la calidad y cambiar nombres si es necesario, al igual que verificar el tamaño del archivo.

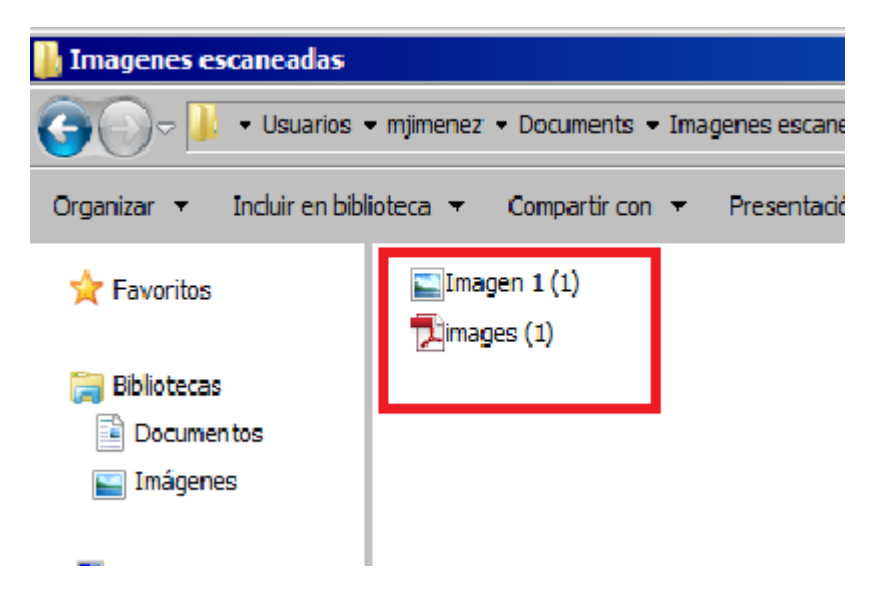

Si tiene dudas o dificultades con este proceso solicite a alguien que lo asista y ayude a convertir sus documentos.

## **Cambiar el nombre de un archivo**

Cambiar el nombre de un archivo PDF es una tarea sencilla que requerirá pocos pasos y poco tiempo. Es importante que renombre adecuadamente los documentos PDF.

Usted debe nombrarlos con la abreviación del tipo de documento y el número de su cédula según la siguiente tabla.

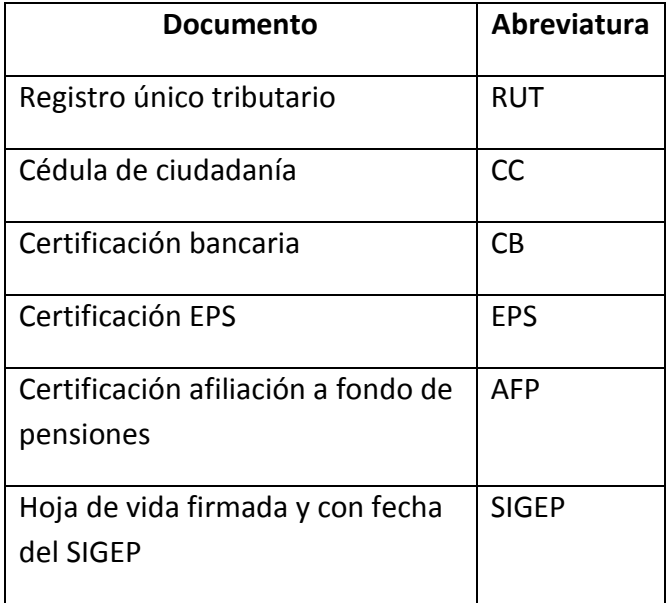

Por ejemplo si alguien va a adjuntar el RUT, cédula y EPS, y su cédula de ciudadanía es la número 123456, deberá nombrar sus documentos así:

RUT\_123456.pdf

CC\_123456.pdf

EPS\_123456.pdf

Para conseguir que sus archivos tengan este formato de nombre el proceso será el siguiente.

1. Ubique el archivo en la carpeta que los contenga, preferiblemente ubíquelos todos en una misma carpeta para evitar confusiones y pérdidas.

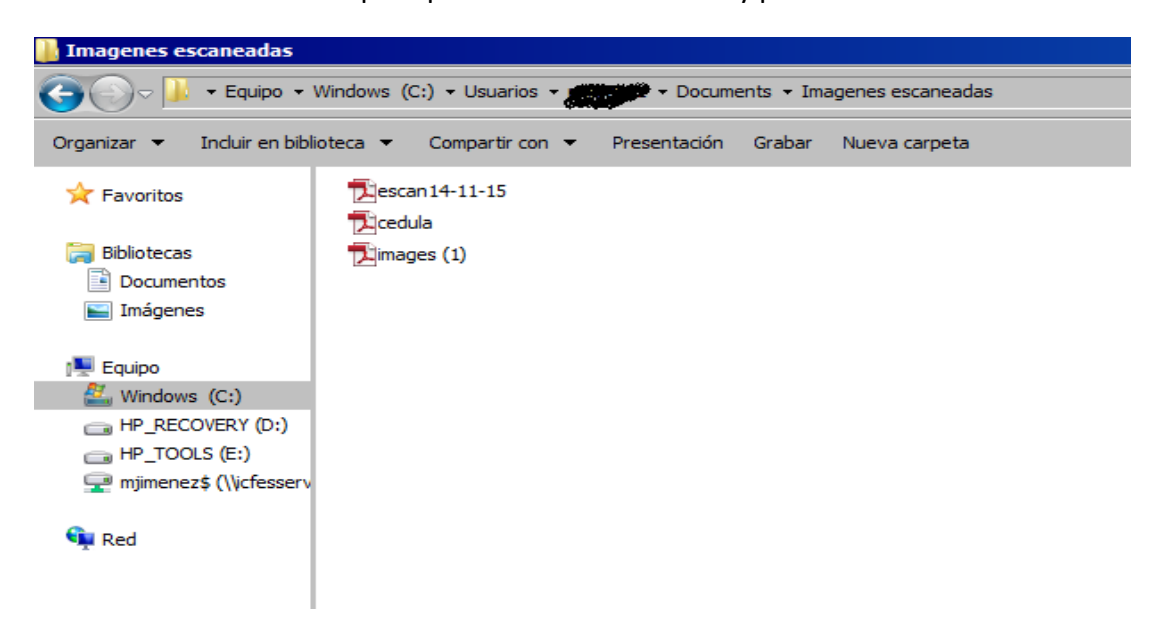

2. Seleccione el primer documento a cambiar el nombre y de clic derecho.

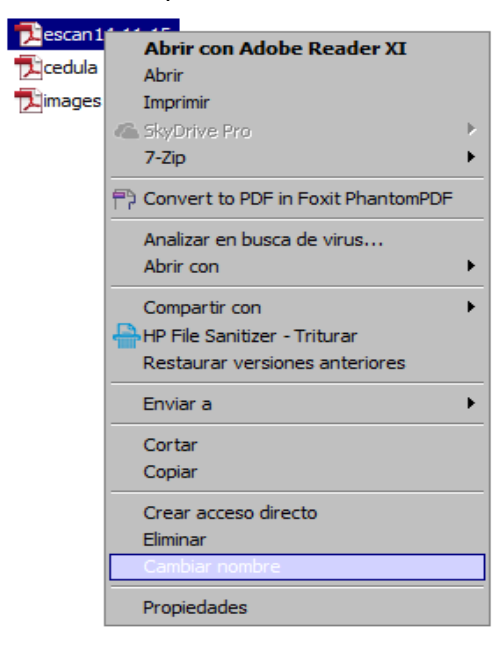

3. Seleccione la opción cambiar nombre.

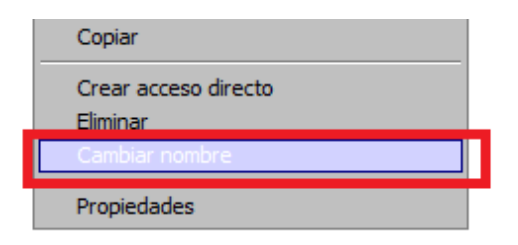

4. El campo donde se encuentra el nombre quedara habilitado para editar, ponga el puntero por medio de mouse encima y de clic.

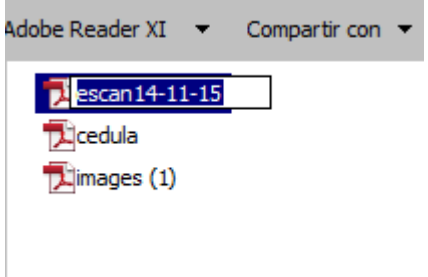

5. Cambie el nombre por el estipulado, y presione la tecla Enter.

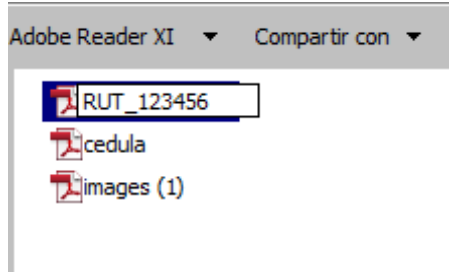

6. El archivo ha cambiado su nombre por el que se necesita para subir a la plataforma FTP.

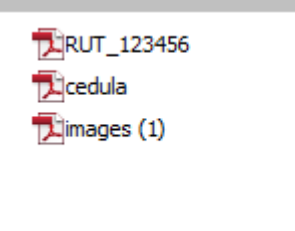

7. Haga lo mismo con los demás archivos

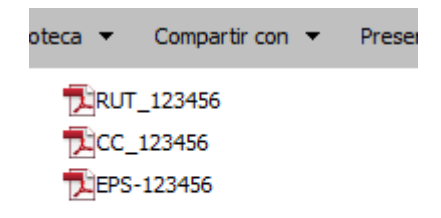

Si tiene dudas o dificultades con este proceso solicite a alguien que lo asista y ayude a cambiar los nombre de sus documentos.

## **Cambiar el tamaño de los documentos**

Todos los documentos que se subirán a la plataforma de FTP deberán tener un tamaño máximo de una mega (1024 kb). Por eso es importante revisar el tamaño de cada documento y en caso de ser necesario "comprimirlo" hasta que se encuentre dentro del tamaño permitido.

Lo primero que hay que hacer es verificar el tamaño del archivo. Una forma de verificar es posar el puntero del mouse sobre el archivo, al cabo de un corto instante aparecerá un mensaje de fondo amarillo que describe el archivo, con el tipo, el tamaño y una fecha de modificación

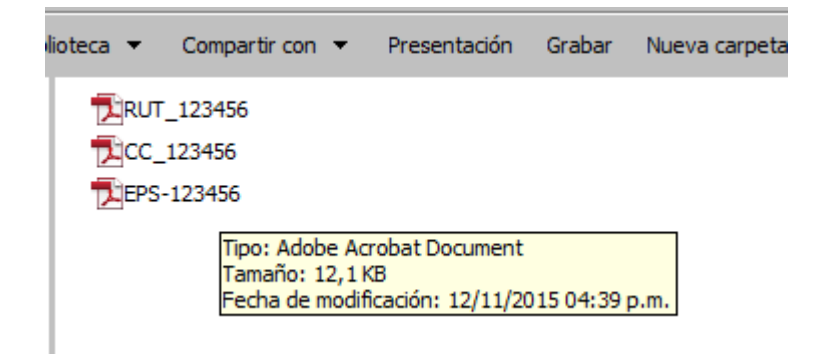

En el caso de esta imagen se observa un tamaño de 12,1 KB el cual cumple con el límite de tamaño.

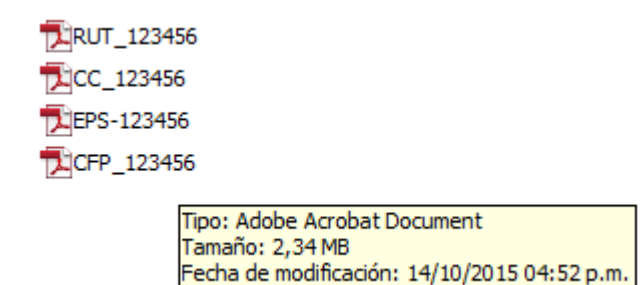

En este otro caso el tamaño es de 2,34 MB el cual no cumple con el tamaño y no se puede subir.

La siguiente forma de realizar la inspección es la siguiente. Se da clic derecho sobre el archivo y se elige el menú propiedades que esta al final de las opciones desplegadas.

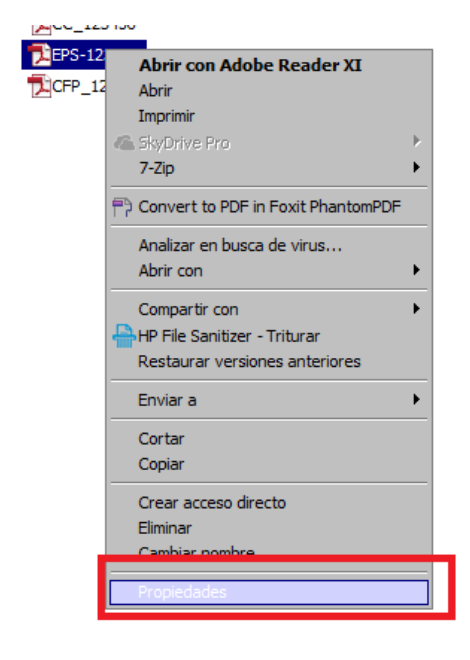

Se desplegara un recuadro con la información del archivo, entre esta el tamaño.

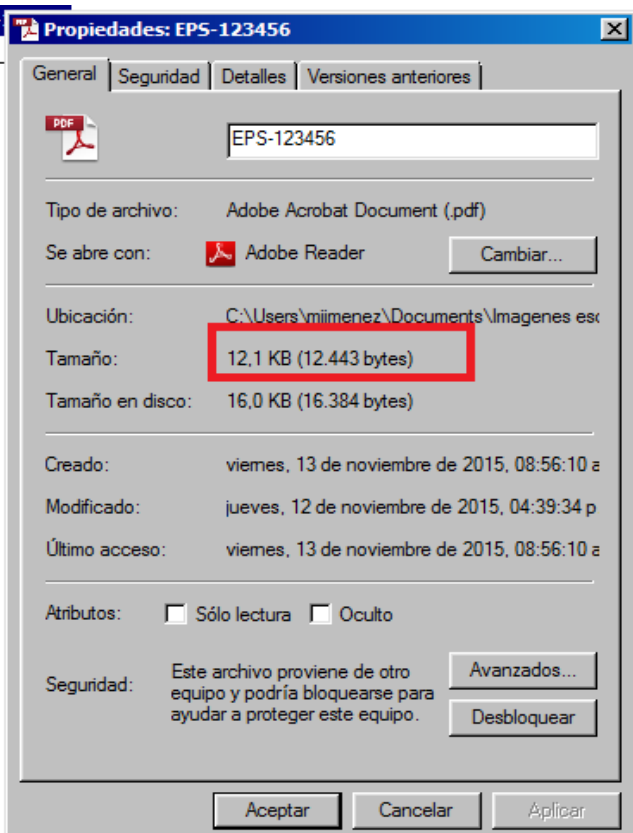

Si el tamaño llega a sobrepasar el tamaño permitido (1024 KB) el procedimiento que se va a utilizar será el siguiente:

1. Ingresar a la página<http://smallpdf.com/es/comprimir-pdf>

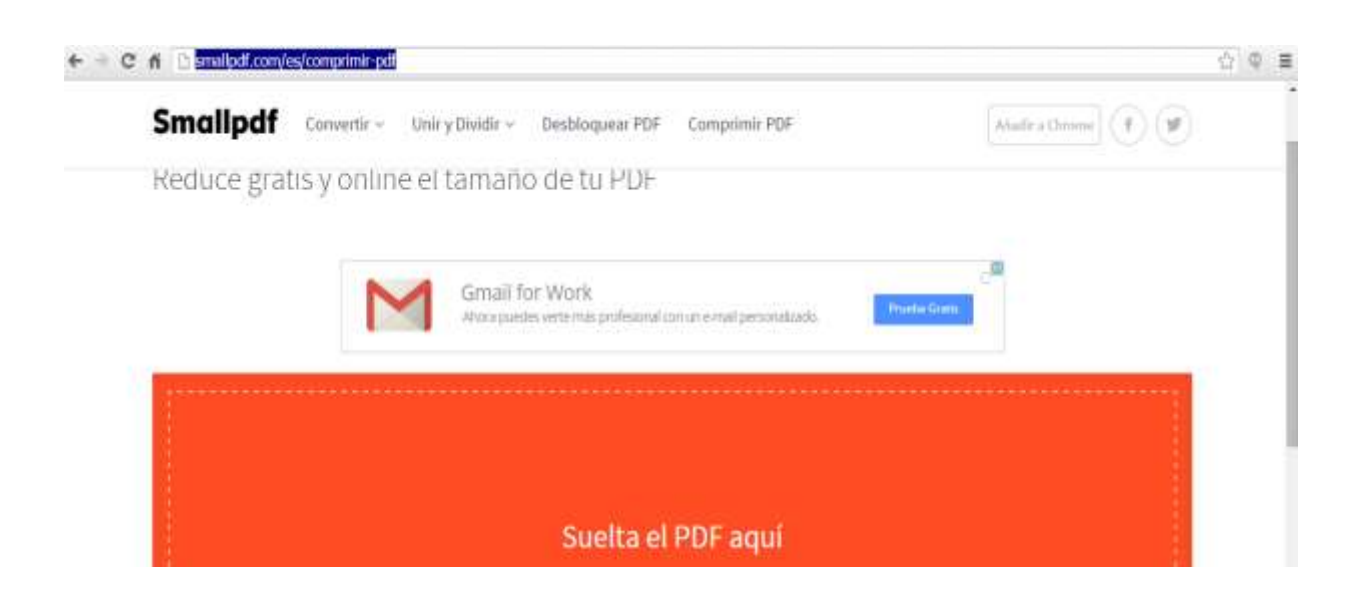

Arrastre el archivo que tenga un peso mayor a 1024 KB hasta la zona naranja de la página que dice "suelta el PDF aquí", también está la opción de buscarlo por medio del botón "Elige un archivo".

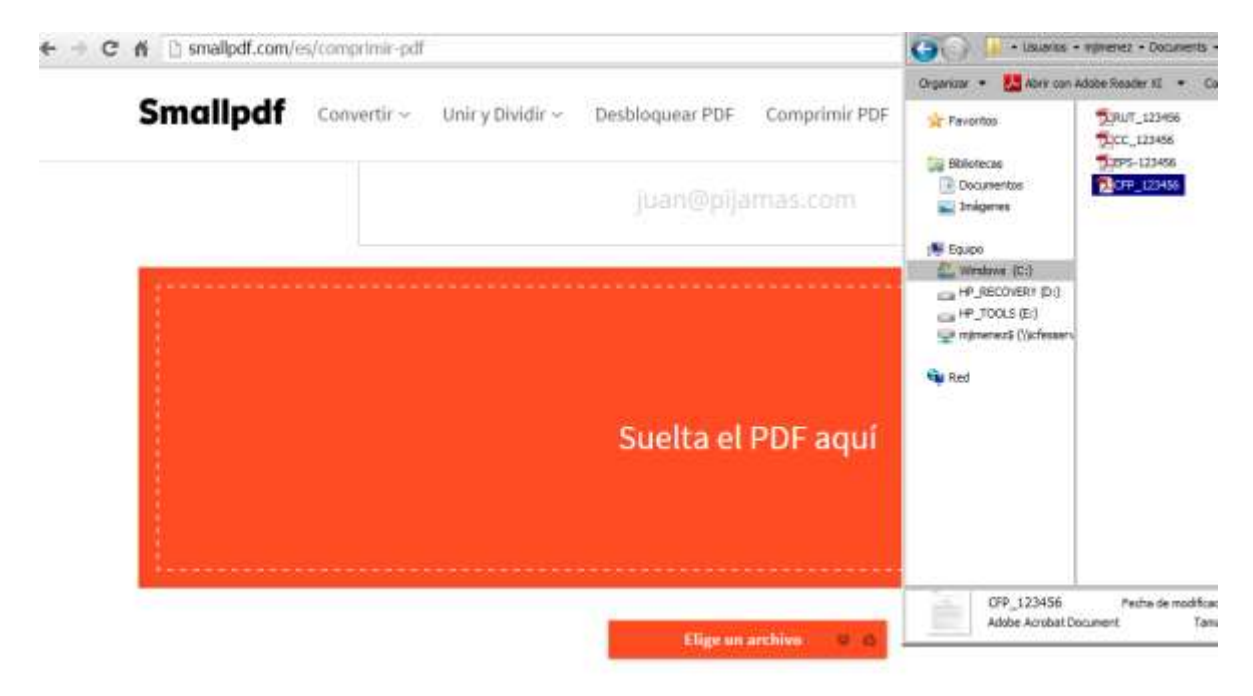

El servicio web comprimirá el archivo

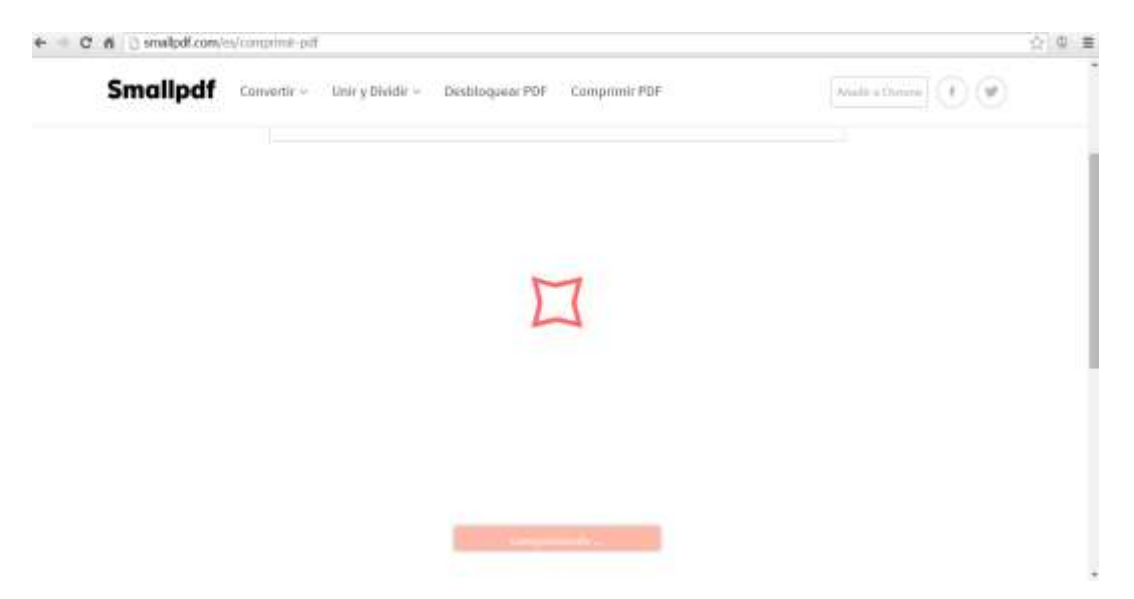

Y al terminar ofrecerá la descarga del archivo comprimido. Damos clic en el botón descargar archivo.

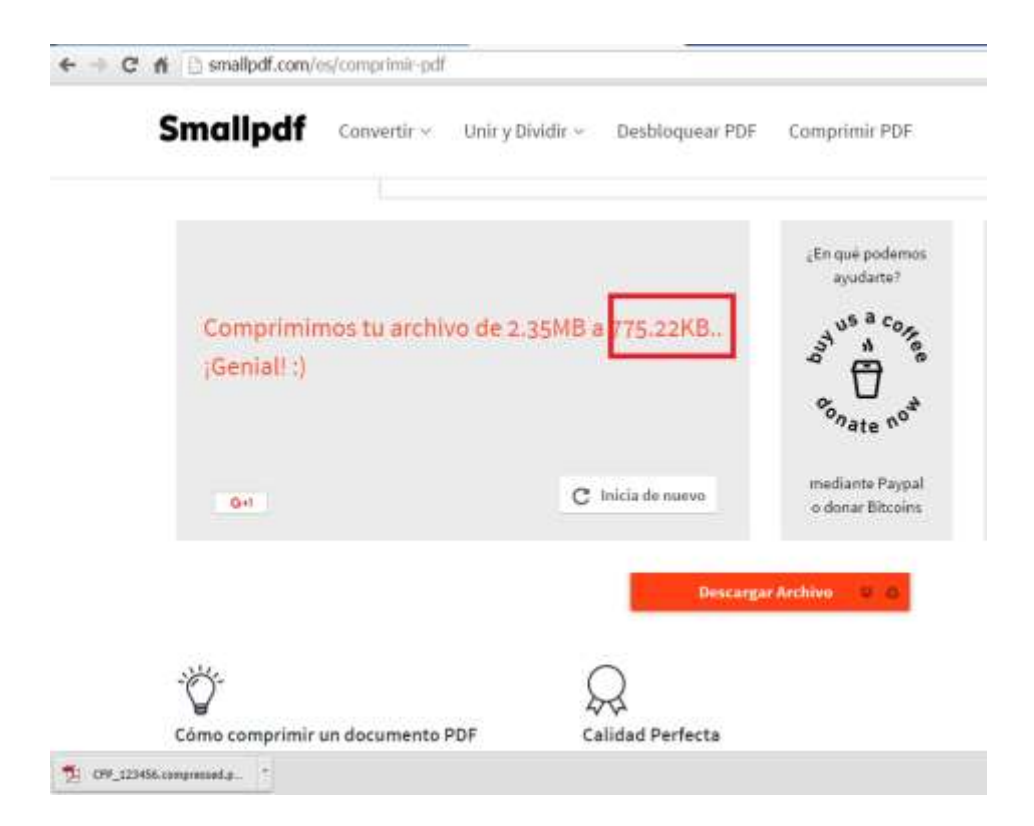

Se puede verificar en el servicio web el tamaño del archivo resultante. Después de esto podemos copiar el archivo resultante y llevarlo a la carpeta que contiene los demás archivos. El archivo resultante tiene la terminación .compressed.

Un ejemplo de esto puede ser:

CFP\_123456, queda como CFP\_123456.compressed

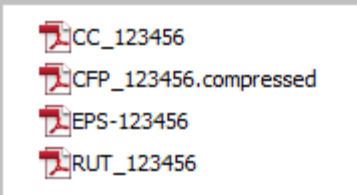

Nuevamente es importante cambiar el nombre del archivo, pero antes deberá verificar la legibilidad del archivo creado, también eliminar el archivo base (más pesado). Una vez hecho esto se cambia el nombre como se explica en esta guía unas páginas más arriba.

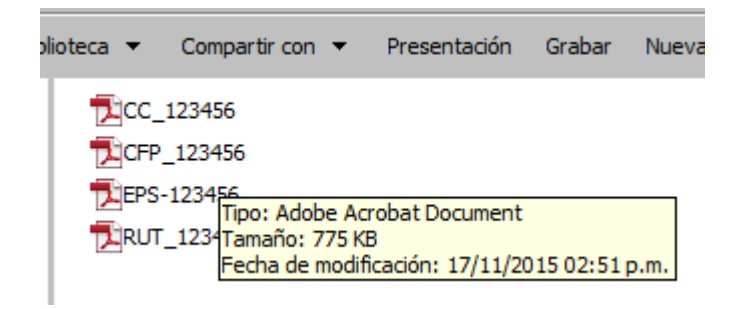

Como podemos ver el archivo cambió de tamaño y quedó dentro del límite solicitado para subir archivos a la plataforma FTP.

Si tiene dudas o dificultades con este proceso solicite a alguien que lo asista y ayude a cambiar el tamaño de sus documentos.